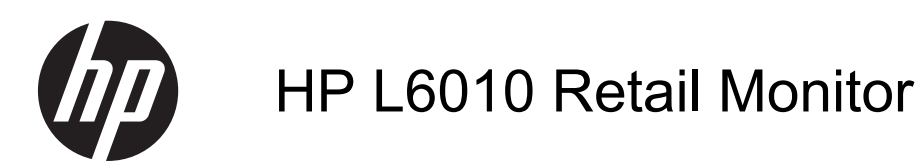

Benutzerhandbuch

© 2012 Hewlett-Packard Development Company, L.P.

Microsoft, Windows und Windows Vista sind Marken oder eingetragene Marken der Microsoft Corporation in den Vereinigten Staaten und/oder anderen Ländern.

Die einzigen Gewährleistungen für HP-Produkte und -Dienstleistungen sind in den ausdrücklichen Garantieerklärungen genannt, die den entsprechenden Produkten und Dienstleistungen beiliegen. Nichts in dieser Vereinbarung darf als zusätzliche Gewährleistung ausgelegt werden. HP haftet weder für technische oder inhaltliche Fehler noch für Auslassungen in dieser Dokumentation.

Diese Dokument enthält eigentumsbezogene Informationen, die urheberrechtlich geschützt sind. Ohne vorherige schriftliche Genehmigung von Hewlett-Packard Company darf kein Teil dieses Dokuments abgelichtet, vervielfältigt oder in eine andere Sprache übersetzt werden.

Erste Ausgabe (Juni 2012)

Teilenummer des Dokuments: 688916-041

### **Über dieses Handbuch**

Dieses Handbuch enthält Informationen über Monitoreigenschaften, das Einrichten des Monitors und technische Daten.

- **VORSICHT!** Diese Kennzeichnung weist darauf hin, dass die Nichteinhaltung der Anweisungen zu Verletzungen oder zum Tod führen kann.
- **ACHTUNG:** Diese Kennzeichnung weist darauf hin, dass die Nichteinhaltung der Anweisungen zu Geräteschäden oder Datenverlust führen kann.

**HINWEIS:** Auf diese Weise gekennzeichneter Text bietet zusätzliche Informationen.

# **Inhaltsverzeichnis**

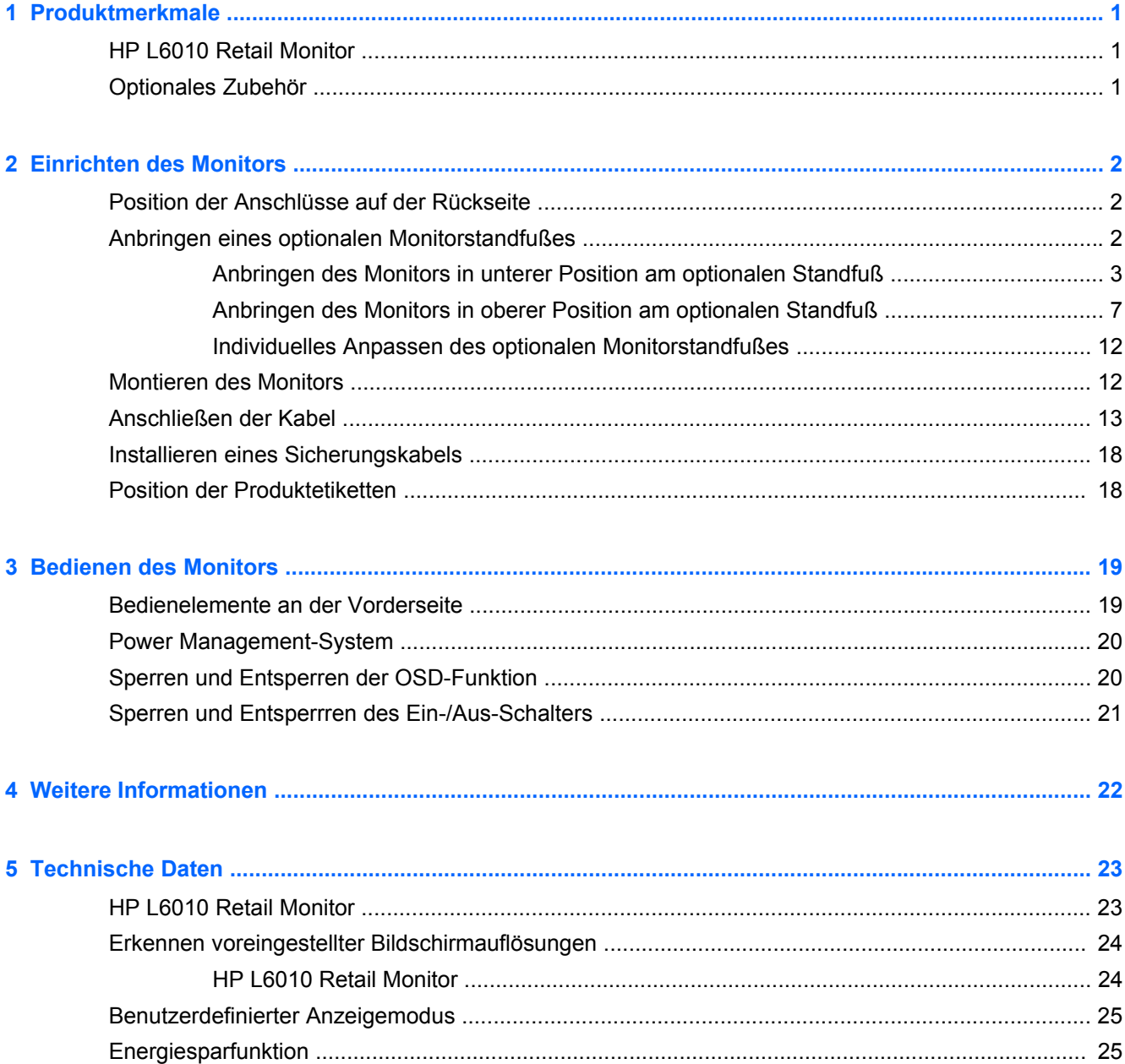

# <span id="page-6-0"></span>**1 Produktmerkmale**

# **HP L6010 Retail Monitor**

Der LCD-Monitor (Liquid Crystal Display, LCD) verfügt über ein Flüssigkristall-Display mit Aktivmatrixund Dünnfilmtransistortechnologie (TFT). Der Monitor hat die folgenden Leistungsmerkmale:

- sichtbarer Anzeigebereich mit 10 Zoll (26,4 cm) Bildschirmdiagonale und einer Auflösung von 1024 x 768 sowie Unterstützung für niedrigere Auflösungen; umfasst eine benutzerdefinierte Skalierung für maximale Bildgröße, bei der das ursprüngliche Seitenverhältnis erhalten bleibt
- Industriell gefertigtes LCD-Panel mit WLED-Hintergrundbeleuchtung für ein klareres Bild und geringeren Energieverbrauch
- USB 2.0-Hub mit einem externen USB-Port
- Unterstützung für 75-mm-Montage gemäß VESA-Standard
- VGA-Eingang für analoge sowie DisplayPort- und DVI-Eingang für digitale Videosignale
- Audioeingang und eingebaute 1-Watt-Lautsprecher
- Sicherheitsmechanismus zur sicheren Anbindung des Monitors an ein feststehendes Objekt
- Plug-and-Play-Fähigkeit (wenn vom System unterstützt)
- HDCP (High-Bandwidth Digital Content Protection)-Kopierschutz für DVI- und DisplayPort-Eingänge
- OSD (Onscreen Display) in mehreren Sprachen zum bequemen Einrichten und Einstellen des Bildschirms
- CD mit Software und Dokumentation, die Treibersoftware und Produktdokumentation umfasst
- Energy Star® -zertifiziert (Hinweise zu weiteren Zertifizierungen und zur Richtlinienkonformität finden Sie im *Referenzhandbuch für HP LCD-Monitore* auf der mitgelieferten CD):

### **Optionales Zubehör**

Die folgenden Komponenten sind separat erhältlich:

- Einstellbarer Standfuß mit zwei Positionen
- **Diebstahlsicherung**

# <span id="page-7-0"></span>**2 Einrichten des Monitors**

Achten Sie vor dem Einrichten des Monitors darauf, dass die Stromzufuhr zum Monitor, zum Computer und zu den Peripheriegeräten unterbrochen ist. Gehen Sie anschließend wie folgt vor:

# **Position der Anschlüsse auf der Rückseite**

**Abbildung 2-1** Anschlüsse – Rückseite

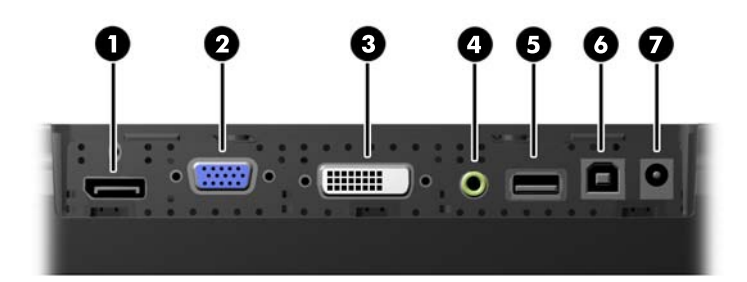

#### **Tabelle 2-1 Anschlüsse – Rückseite**

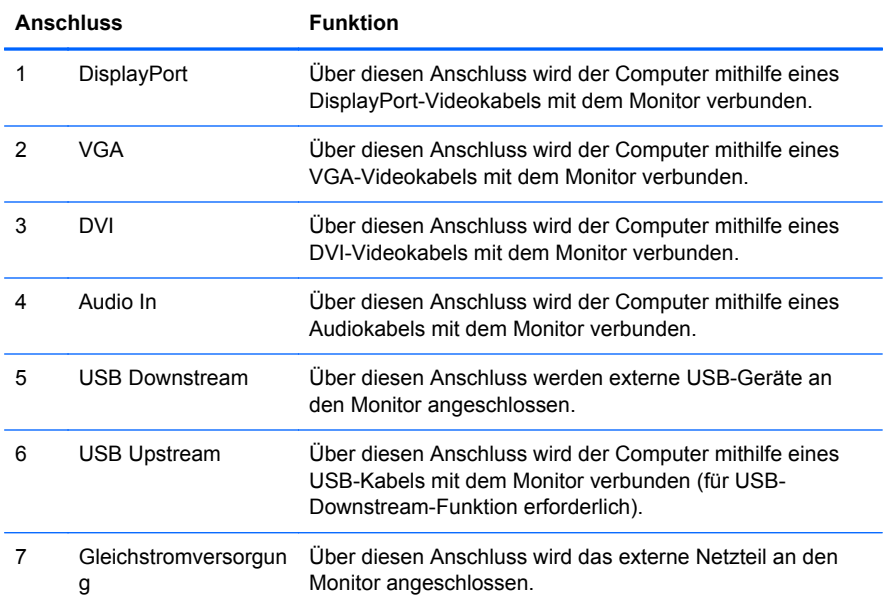

## **Anbringen eines optionalen Monitorstandfußes**

Der optionale Monitorstandfuß (separat erhältlich) kann von HP erworben werden. Der Standfuß wird über die der VESA 75-Norm entsprechenden Montagebohrungen mit 75 mm Lochabstand an der Rückseite befestigt.

<span id="page-8-0"></span>Der Monitor kann wahlweise in einer unteren oder oberen Position am Standfuß befestigt werden. Bestimmen Sie zuerst die optimale Position für Ihre Konfiguration, bevor Sie den Standfuß anbringen.

**Abbildung 2-2** Monitorstandfuß-Konfigurationen mit Monitormontage in unterer und oberer Position

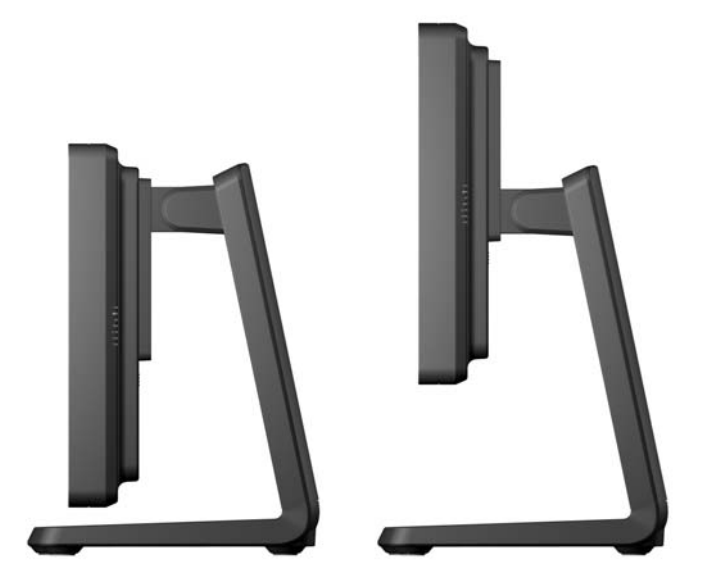

**HINWEIS:** Der Standfuß wird in der Konfiguration mit Monitormontage in unterer Position ausgeliefert.

#### **Anbringen des Monitors in unterer Position am optionalen Standfuß**

**1.** Entfernen Sie die rückseitige Abdeckung des Standfußes, indem Sie auf die beiden Druckpunkte im unteren Bereich der Abdeckung drücken (1), anschließend die Abdeckung nach oben schieben und sie vom Standfuß abnehmen (3).

**Abbildung 2-3** Entfernen der rückseitigen Abdeckung

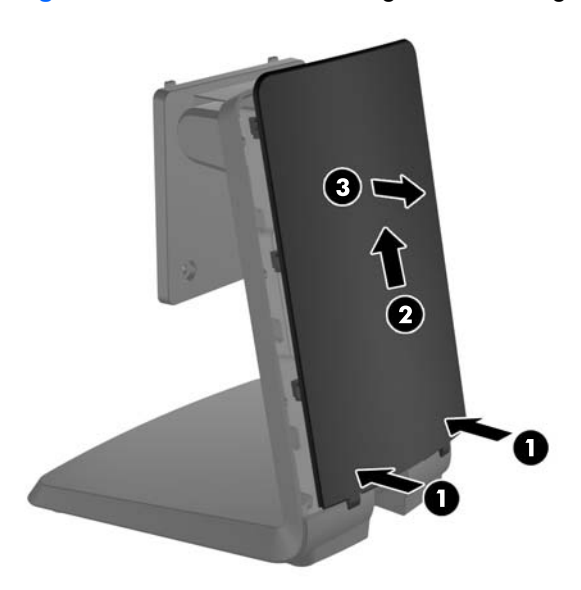

**2.** Um den Zugang zu den Montageschrauben freizulegen, entfernen Sie die beiden Stöpsel in der Mitte der Standfußrückseite, indem Sie die Grifflaschen auf den Stöpseln zusammendrücken (1) und dann die Stöpsel aus den Vertiefungen in der Standfußrückseite herausziehen (2).

**Abbildung 2-4** Entfernen der Zugangsstöpsel

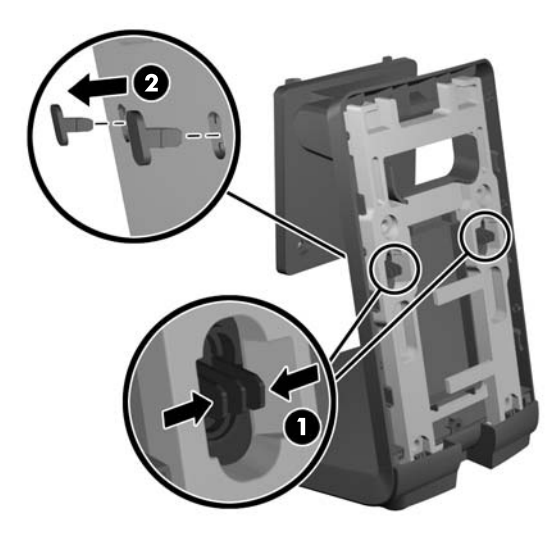

**3.** Platzieren Sie den Monitor mit der Vorderseite nach unten auf einer flachen Oberfläche, die mit einem sauberen, trockenden Tuch bedeckt ist, und entfernen Sie die vier Kreuzschlitz-Montageschrauben an der Rückseite des Monitors.

**Abbildung 2-5** Entfernen der Montageschrauben

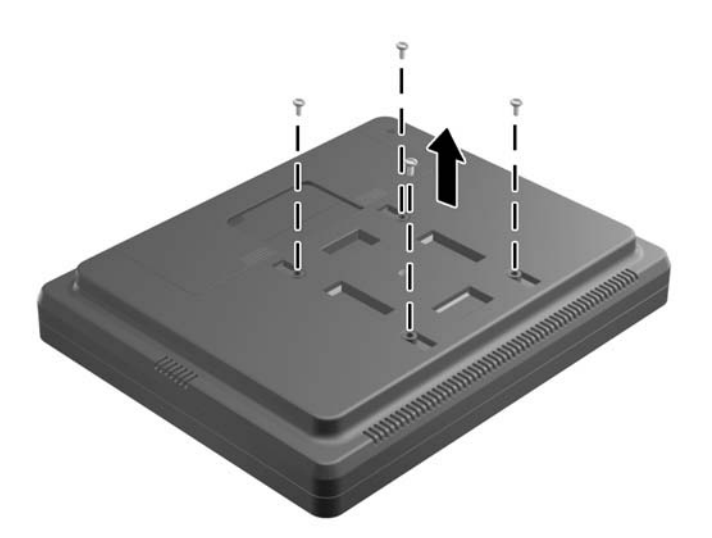

**4.** Führen Sie die Haken am oberen Rand der Montagehalterung des Standfußes in die Vertiefungen an der Rückseite des Monitors ein, und schieben Sie den Standfuß in Richtung der Monitoroberseite, damit die Haken innerhalb der Vertiefungen einrasten.

**Abbildung 2-6** Anbringen des Standfußes

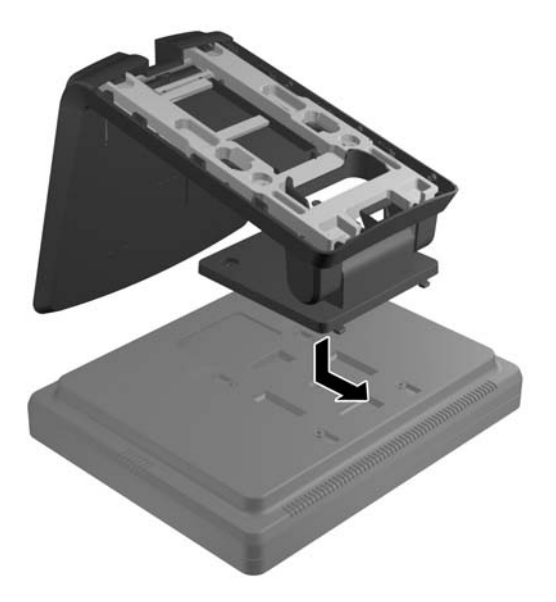

**5.** Setzen Sie die beiden Kreuzschlitz-Montageschrauben zur Befestigung der Montagehalterung am Monitor ein, und ziehen Sie sie fest. Achten Sie dabei darauf, einen Kreuzschlitzschraubendreher zu verwenden, der lang genug ist, um durch die Zugangslöcher des Standfußes bis zur Monitorrückseite zu gelangen.

**Abbildung 2-7** Befestigen des Standfußes

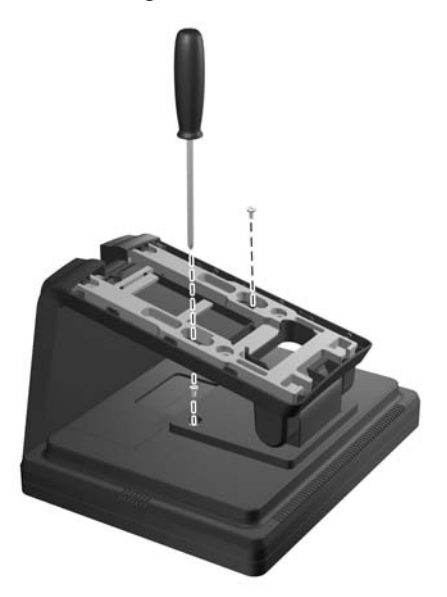

**6.** Stellen Sie den Monitor aufrecht auf, und setzen Sie die Zugangsstöpsel wieder in den Standfuß ein.

**Abbildung 2-8** Wiederanbringen der Zugangsstöpsel

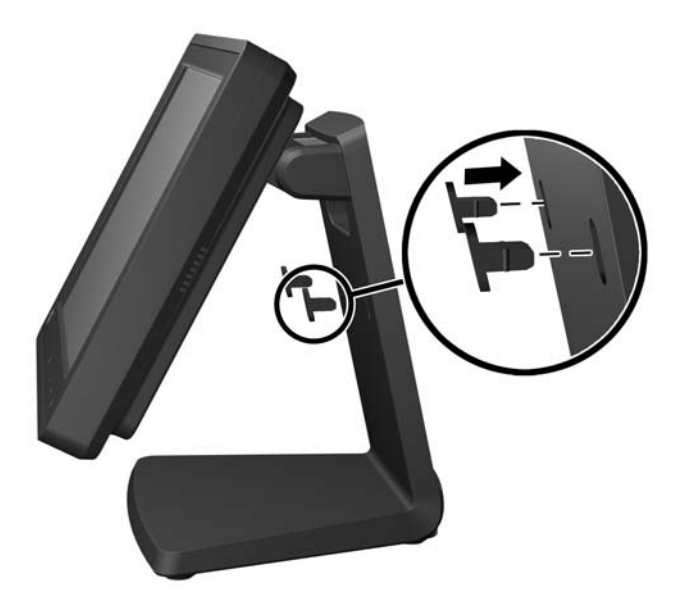

- **7.** Führen Sie die Kabel durch die obere Kabelzugangsöffnung oben im Standfuß, hinter den Kabelhalterungen und anschließend durch die Kabelzugangsöffnung unten im Standfuß wieder heraus.
	- HINWEIS: Informationen zu den Kabelverbindungen finden Sie im Abschnitt ["Anschließen der](#page-18-0) [Kabel" auf Seite 13](#page-18-0).

**Abbildung 2-9** Kabelführung

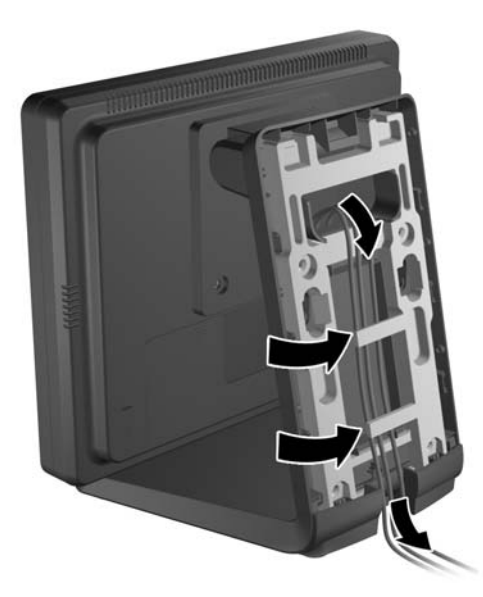

<span id="page-12-0"></span>**8.** Platzieren Sie die rückseitige Abdeckung auf der Rückseite des Standfußes, und achten Sie dabei darauf, dass die Abdeckung geringfügig über den oberen Rand des Standfußes hinausragt. Schieben Sie die Abdeckung anschließend nach unten, damit sie einrastet.

**Abbildung 2-10** Wiederanbringen der rückseitigen Abdeckung

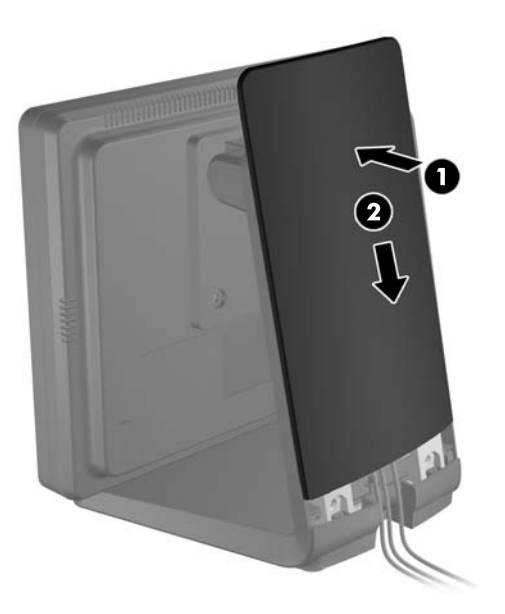

### **Anbringen des Monitors in oberer Position am optionalen Standfuß**

**1.** Entfernen Sie die vier Kreuzschlitz-Montageschrauben, welche die Montagehalterung am Standfuß befestigen, und nehmen Sie die Montagehalterung ab.

**Abbildung 2-11** Entfernen der Montagehalterung

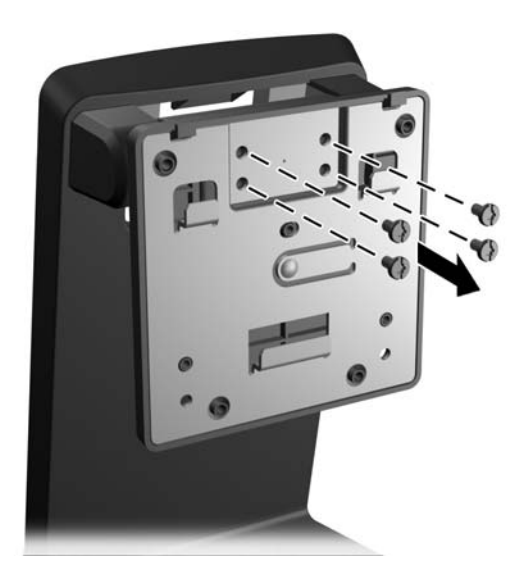

**2.** Drehen Sie die Monagehalterung um 180 Grad.

**Abbildung 2-12** Drehen der Monagehalterung um 180 Grad

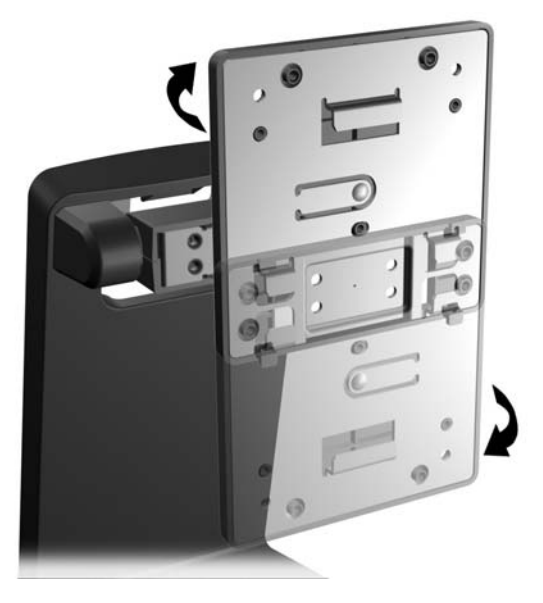

**3.** Bringen Sie die vier Kreuzschlitz-Montageschrauben zur Befestigung der Montagehalterung am Standfuß wieder an, um die Halterung am Standfuß zu befestigen.

**Abbildung 2-13** Befestigen der Montagehalterung

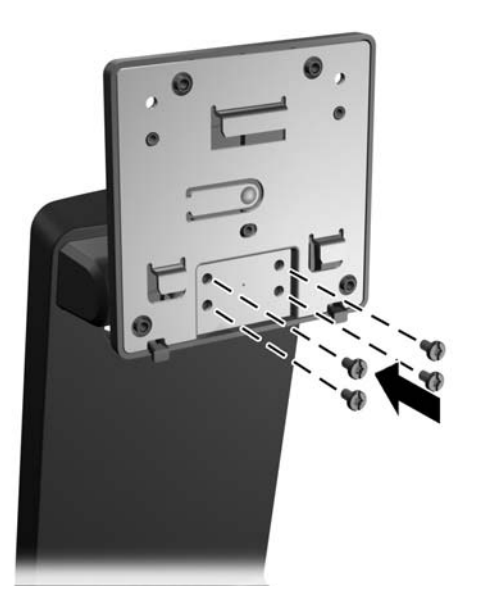

**4.** Platzieren Sie den Monitor mit der Vorderseite nach unten auf einer flachen Oberfläche, die mit einem sauberen, trockenden Tuch bedeckt ist, und entfernen Sie die vier Kreuzschlitz-Montageschrauben an der Rückseite des Monitors.

**Abbildung 2-14** Entfernen der Montageschrauben

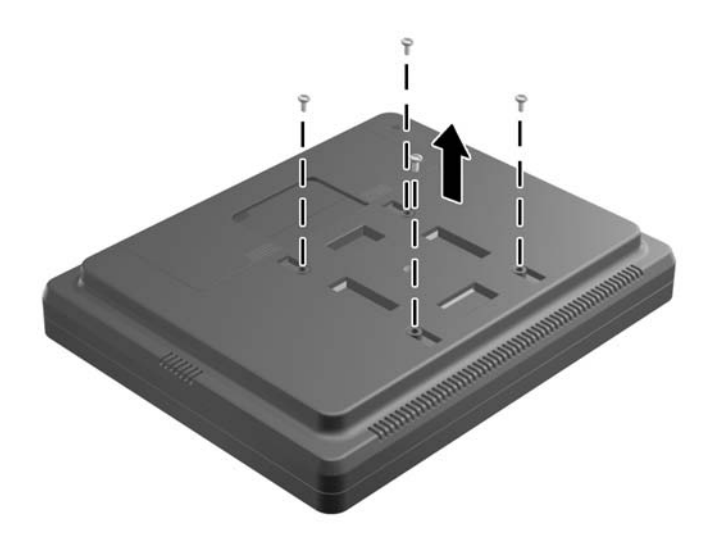

**5.** Führen Sie die Haken am oberen Rand der Montagehalterung des Standfußes in die Vertiefungen an der Rückseite des Monitors ein, und schieben Sie den Standfuß in Richtung der Monitorunterseite, damit die Haken innerhalb der Vertiefungen einrasten.

**Abbildung 2-15** Anbringen des Standfußes

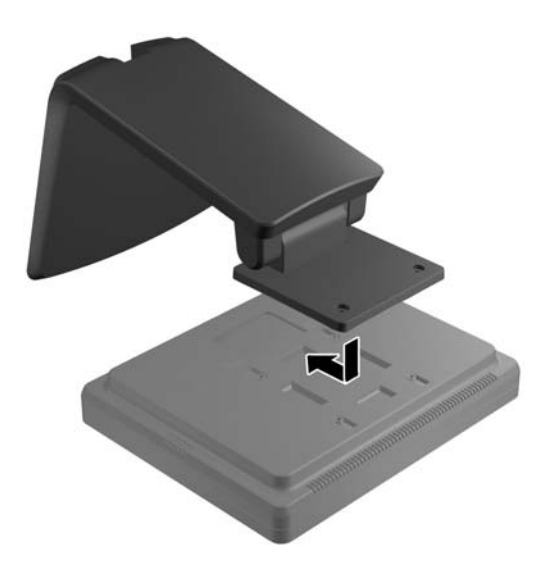

**6.** Setzen Sie die beiden Kreuzschlitz-Montageschrauben zur Befestigung der Montagehalterung am Monitor ein, und ziehen Sie sie fest.

**Abbildung 2-16** Befestigen der Montagehalterung

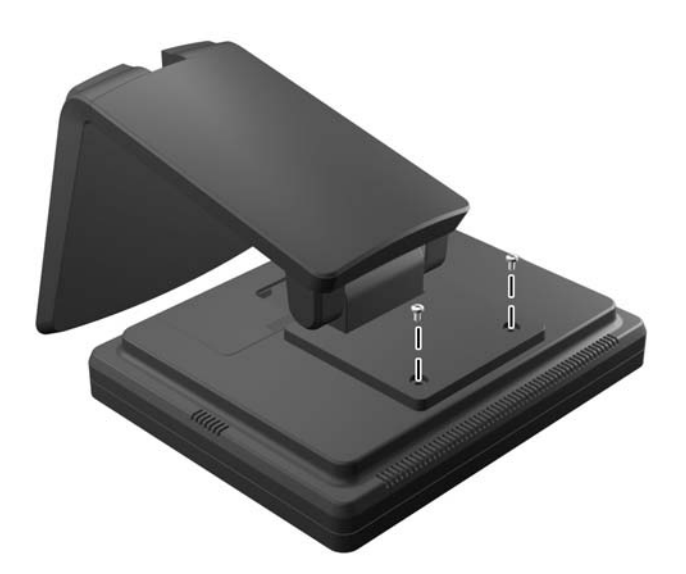

**7.** Stellen Sie Monitor und Standfuß aufrecht auf, und entfernen Sie die rückseitige Abdeckung des Standfußes, indem Sie auf die beiden Druckpunkte im unteren Bereich der Abdeckung drücken (1), anschließend die Abdeckung nach oben schieben und sie vom Standfuß abnehmen (3).

**Abbildung 2-17** Entfernen der rückseitigen Abdeckung

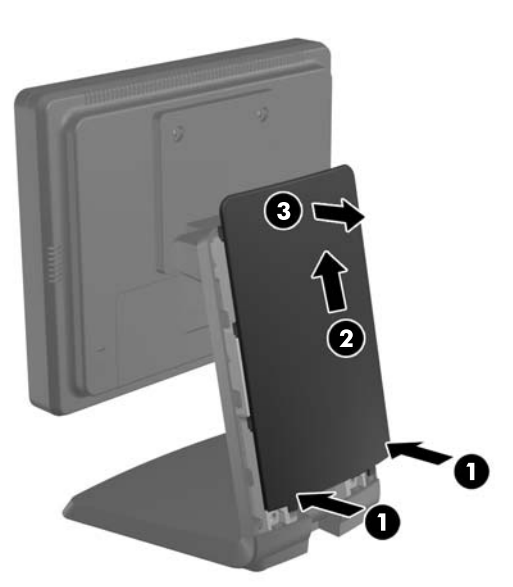

- **8.** Führen Sie die Kabel durch die obere Kabelzugangsöffnung oben im Standfuß, hinter den Kabelhalterungen und anschließend durch die Kabelzugangsöffnung unten im Standfuß wieder heraus.
	- **HINWEIS:** Informationen zu den Kabelverbindungen finden Sie im Abschnitt ["Anschließen der](#page-18-0) [Kabel" auf Seite 13](#page-18-0).

**Abbildung 2-18** Kabelführung

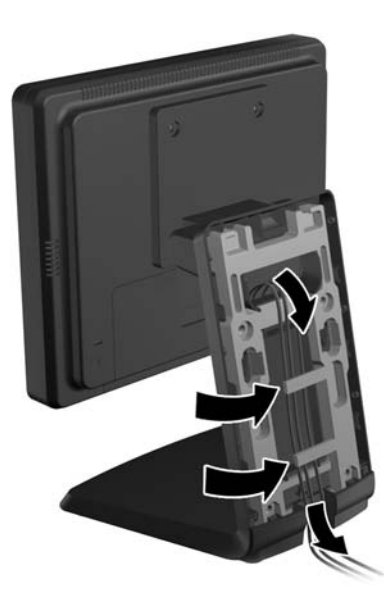

**9.** Platzieren Sie die rückseitige Abdeckung auf der Rückseite des Standfußes, und achten Sie dabei darauf, dass die Abdeckung geringfügig über den oberen Rand des Standfußes hinausragt. Schieben Sie die Abdeckung anschließend nach unten, damit sie einrastet.

**Abbildung 2-19** Wiederanbringen der rückseitigen Abdeckung

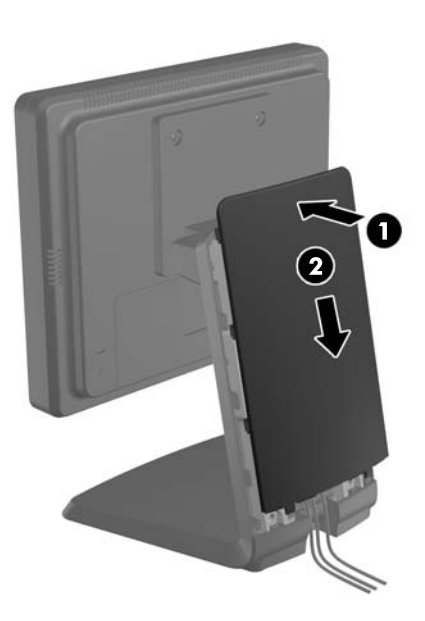

#### <span id="page-17-0"></span>**Individuelles Anpassen des optionalen Monitorstandfußes**

Kippen Sie den Monitor für eine bessere Sicht nach vorne (bis zu -5 Grad) oder nach hinten (bis zu 35 Grad).

**Abbildung 2-20** Einstellen des Neigungswinkels

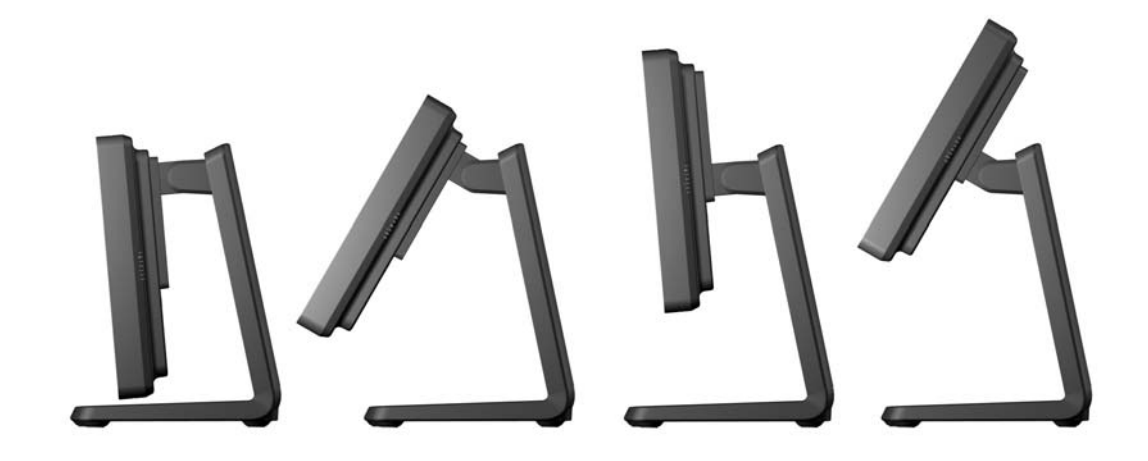

### **Montieren des Monitors**

Der Monitorbildschirm kann an einer Wand, einem Schwenkarm oder anderen Montagevorrichtungen montiert werden.

**HINWEIS:** Dieses Gerät ist für die Befestigung an einer UL- oder CSA-zertifizierten Wandhalterung vorgesehen.

- **1.** Entfernen Sie die vier Schrauben aus den VESA-Montagebohrungen an der Rückseite des Monitors.
- **ACHTUNG:** Dieser Monitor weist Montagebohrungen auf, die entsprechend dem VESA-Standard 75 mm auseinander liegen. Zum Anbringen einer Montagevorrichtung eines anderen Herstellers an den Monitor sind vier 4-mm-Schrauben mit einer Gewindesteigung von 0,7 und einer Länge von 10 mm erforderlich. Längere Schrauben dürfen nicht verwendet werden, da sie zu Schäden am Monitor führen können. Überprüfen Sie unbedingt, ob die Montagevorrichtung, die Sie verwenden möchten, mit dem VESA-Standard kompatibel und für das Gewicht des Monitors geeignet ist. Optimale Leistungsergebnisse erzielen Sie, wenn Sie die mit dem Monitor gelieferten Netz- und Bildschirmkabel verwenden.
- **2.** Führen Sie zum Anbringen des Monitors an einer Halterung die vier zuvor entfernten Schrauben durch die Bohrungen an der Montageplatte, und schrauben Sie diese in die Montagebohrungen am Monitor. Möglicherweise enthält die zusammen mit der Montagevorrichtung gelieferte Dokumentation des Herstellers weitere Montageanleitungen, die zu beachten sind.
- **3.** Verbinden Sie die erforderlichen Kabel mit dem Monitor und dem Computer.

# <span id="page-18-0"></span>**Anschließen der Kabel**

- HINWEIS: Wenn der Monitor am optionalen Standfuß befestigt ist, führen Sie die Kabel wie unter ["Anbringen des Monitors in unterer Position am optionalen Standfuß" auf Seite 3](#page-8-0) oder ["Anbringen des](#page-12-0) [Monitors in oberer Position am optionalen Standfuß" auf Seite 7](#page-12-0) beschrieben durch den Standfuß.
	- **1.** Stellen Sie den Monitor an einer geeigneten und gut belüfteten Stelle in der Nähe des Computers auf.
	- **2.** Entfernen Sie die Kabelanschlussabdeckung an der Rückseite des Monitors, indem Sie auf die beiden gerippten Flächen oben auf der Abdeckung drücken (1), die Abdeckung nach unten ziehen and sie vom Monitor abnehmen (2).

**Abbildung 2-21** Entfernen der Abdeckung über den Kabelanschlüssen

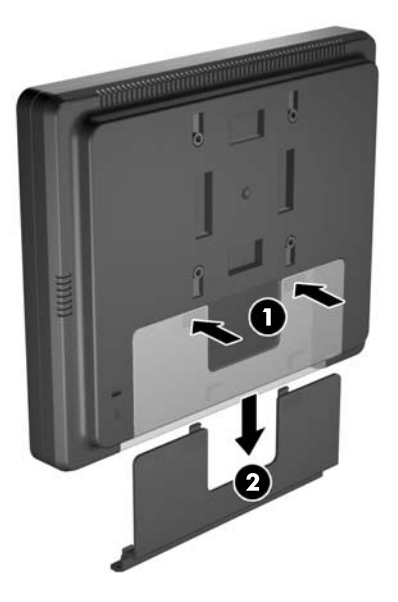

- **3.** Je nach Konfiguration müssen Sie entweder ein DisplayPort-, DVI- oder VGA-Videokabel mit den entsprechenden Anschlüssen am Computer und Monitor verbinden.
	- **Abbildung 2-22** Anschließen des DisplayPort-Videokabels

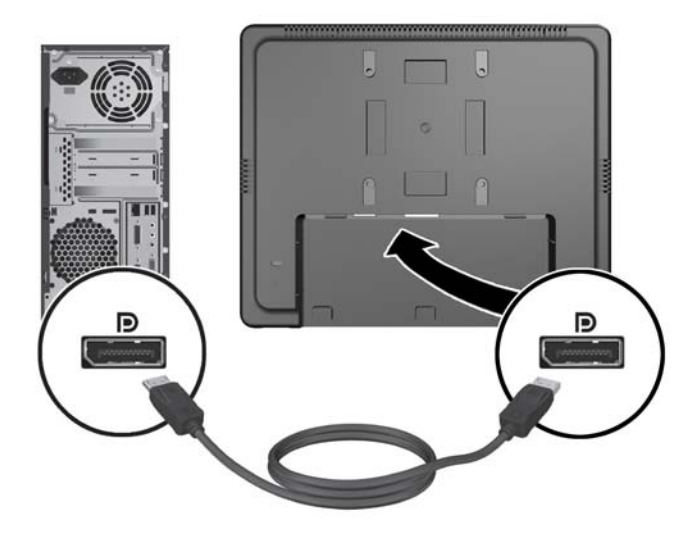

● **Abbildung 2-23** Anschließen des DVI-Videokabels

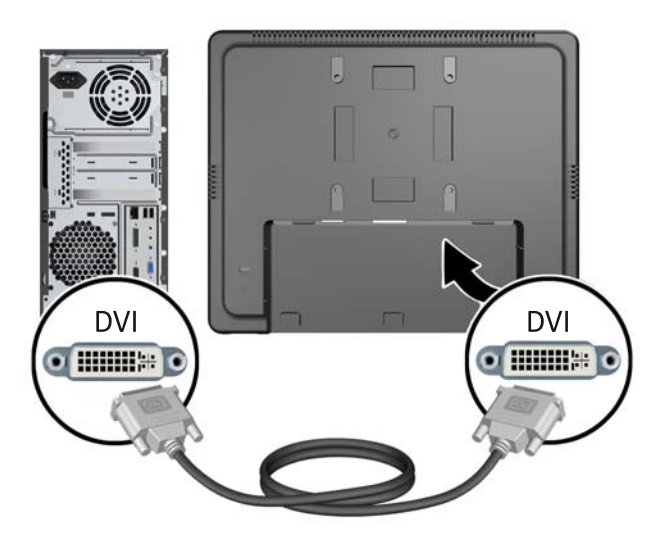

● **Abbildung 2-24** Anschließen des VGA-Videokabels

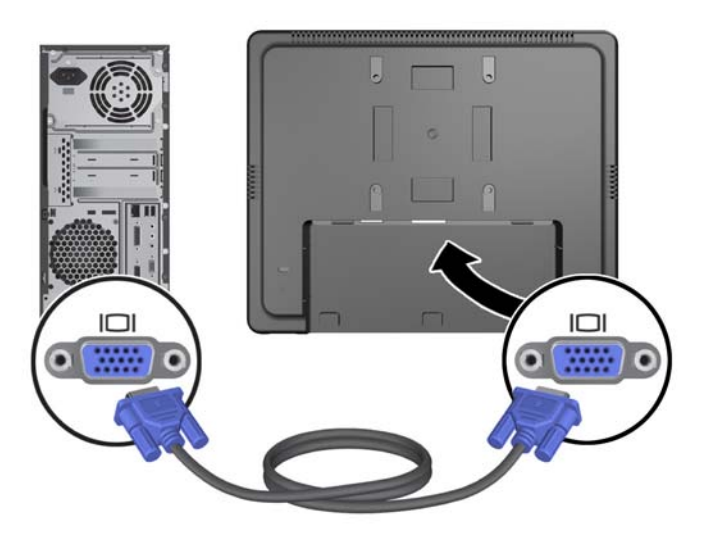

- **4.** Verbinden Sie das Audiokabel mit dem Audioausgang des Computers und dem Audioeingang des Monitors.
- **HINWEIS:** Das Audiokabel ist erforderlich, um die Lautsprecher des Monitors für die Audioausgabe zu verwenden.

**Abbildung 2-25** Anschließen des Audiokabels

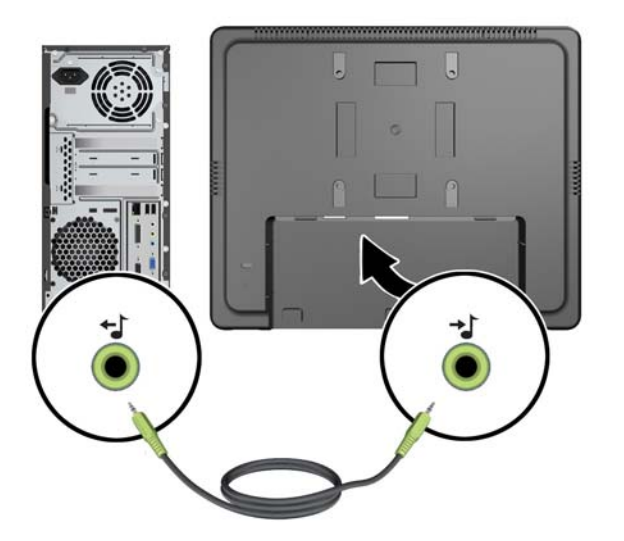

- **5.** Verbinden Sie den USB-Upstream-Anschluss am Monitor über ein USB-Kabel mit einem USB-Anschluss am Computer.
	- **HINWEIS:** Das USB-Kabel ist erforderlich, um den USB-Downstream-Anschluss verwenden zu können.

**Abbildung 2-26** Anschließen des USB-Kabels

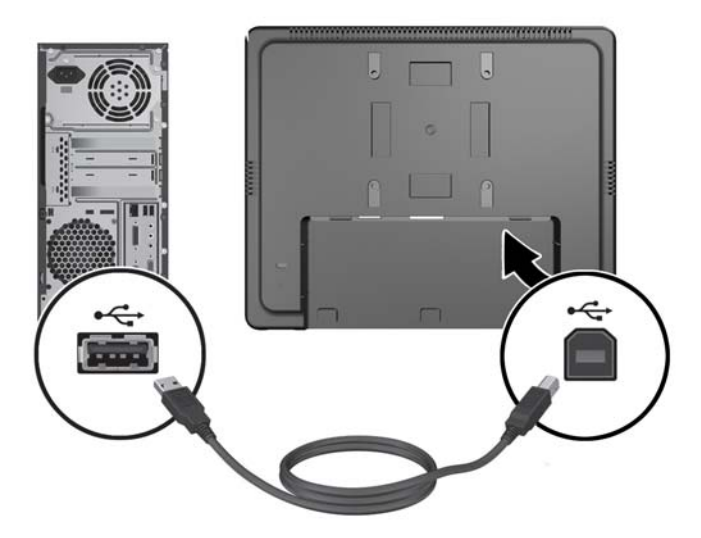

- **6.** Verbinden Sie das Gleichstromkabel des Netzteils mit dem entsprechenden Anschluss am Monitor und das Netzkabel mit einer Wandsteckdose.
- **VORSICHT!** Dies gilt nur für die Verwendung des mitgelieferten Netzteils (Ausgangsspannung 12 V DC), für das eine UL-CSA-Betriebserlaubnis erteilt wurde, und betrifft nur Modelle mit einem Netzteil.

Hersteller: TPV ELECTRONICS(FUJIAN) CO., LTD Modell ADPC1236-

**Abbildung 2-27** Anschließen des Netzkabels

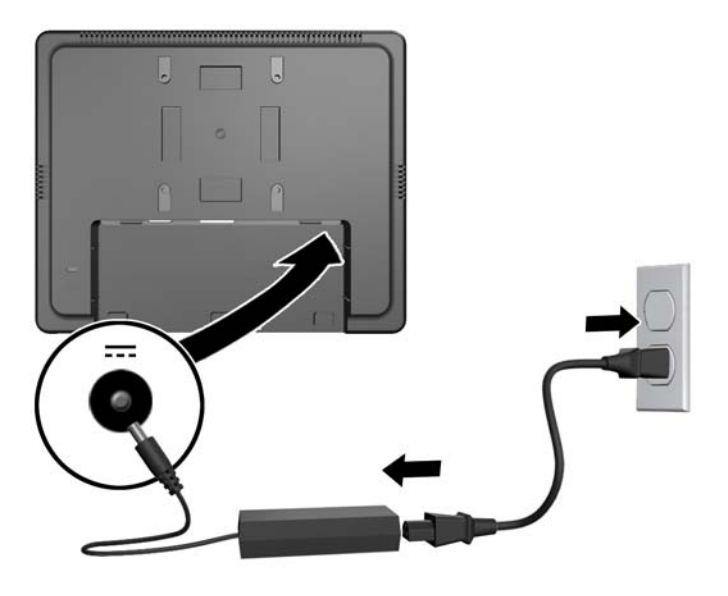

**VORSICHT!** Beachten Sie folgende Hinweise, um Stromschläge oder Beschädigungen von Geräten zu vermeiden:

Deaktivieren Sie auf keinen Fall den Erdungsleiter des Netzkabels. Der Erdungsleiter des Netzsteckers erfüllt eine wichtige Sicherheitsfunktion.

Schließen Sie das Netzkabel an eine geerdete Netzsteckdose an, die jederzeit leicht zugänglich ist.

Unterbrechen Sie die Stromzufuhr zum Gerät, indem Sie das Netzkabel aus der Steckdose ziehen.

Stellen Sie zu Ihrer eigenen Sicherheit keine Gegenstände auf Netzkabel oder andere Kabel. Verlegen Sie diese auf eine Art und Weise, dass niemand versehentlich darauf treten oder über sie stolpern kann. Ziehen Sie niemals an einem Netzkabel oder einem anderen Kabel. Fassen Sie das Netzkabel am Stecker an, wenn Sie es aus der Steckdose ziehen.

**7.** Bringen Sie die Kabelanschlussabdeckung wieder an der Rückseite des Monitors an. **Abbildung 2-28** Wiederanbringen der Abdeckung über den Kabelanschlüssen

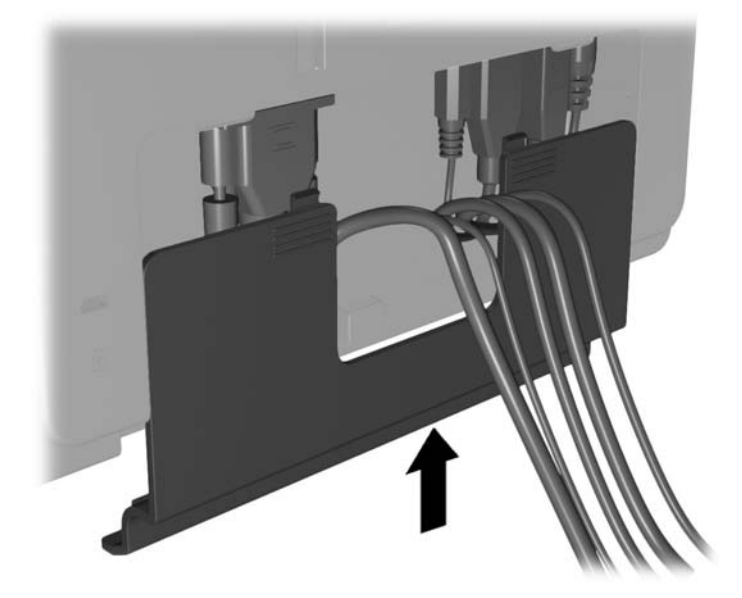

**8.** Schalten Sie den Computer ein, und drücken Sie dann den Ein-/Aus-Schalter an der Unterseite des Monitors, um diesen einzuschalten.

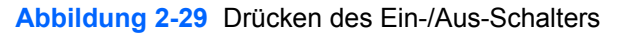

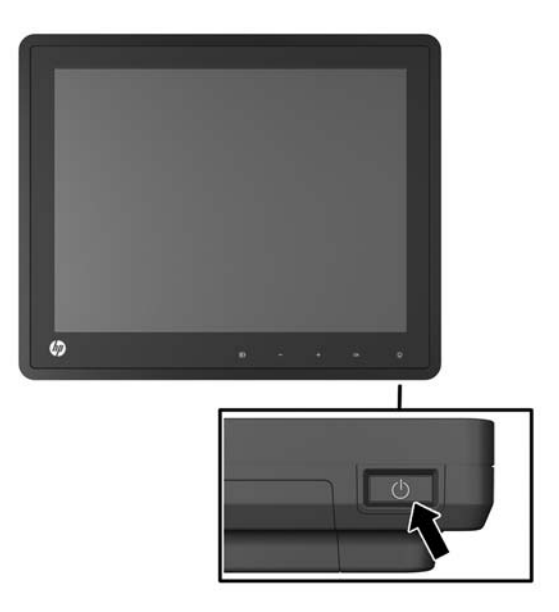

# <span id="page-23-0"></span>**Installieren eines Sicherungskabels**

Sie können den Monitor mit einem optionalen Kabelschloss, das von HP erhältlich ist, an einem festen Objekt sichern.

**Abbildung 2-30** Installieren eines Sicherungskabels

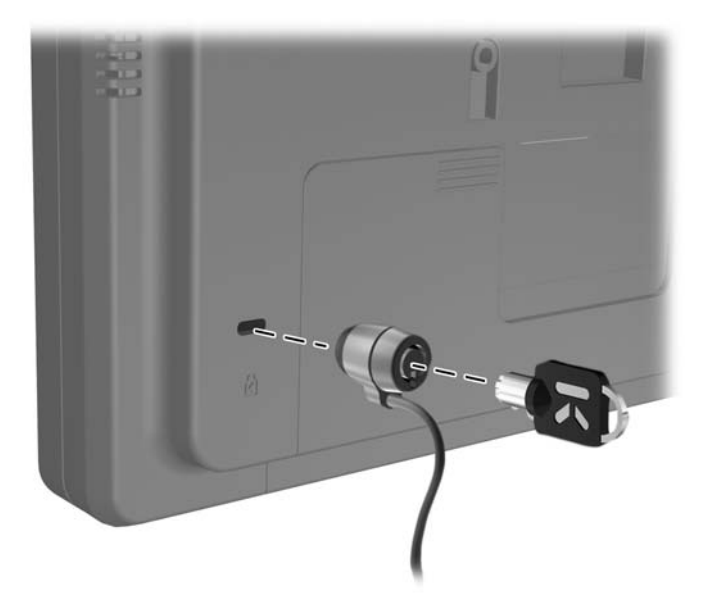

# **Position der Produktetiketten**

Auf den Produktetiketten des Monitors sind die Ersatzteil-, die Produkt- und die Seriennummer angegeben. Geben Sie diese Nummern an, wenn Sie sich wegen des Monitors mit HP in Verbindung setzen. Die Produktetiketten befinden sich auf der Rückseite des Bildschirms.

# <span id="page-24-0"></span>**3 Bedienen des Monitors**

# **Bedienelemente an der Vorderseite**

**Abbildung 3-1** Bedienelemente auf der Vorderseite des Monitors

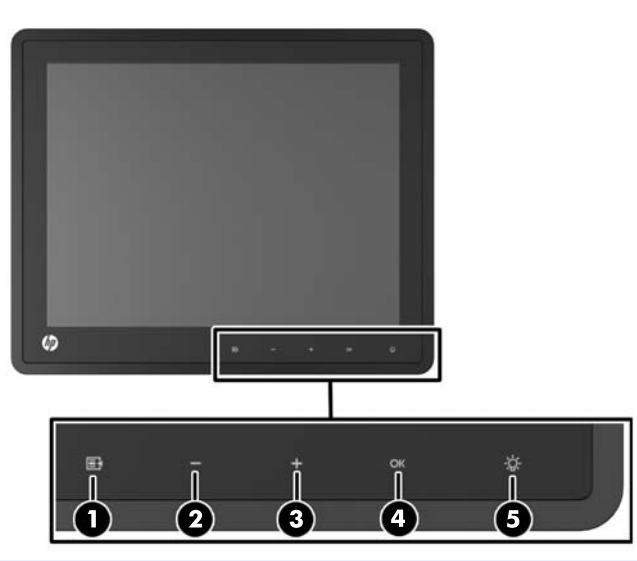

HINWEIS: Die Bedienelemente an der Vorderseite sind inaktiv, solange sie nicht leuchten. Zur Aktivierung der Bedienelemente tippen Sie auf den Bereich, in dem sich die Symbole befinden. Anschließend sind alle Symbole aktiviert und beginnen zu leuchten. Die Hintergrundbeleuchtung der Symbole erlischt beim Verlassen des OSD-Menüs oder wenn eine Zeitüberschreitung für die OSD-Anzeige nach einer gewissen Zeit der Inaktivität des Benutzers erreicht wird.

| <b>Bedienelement</b> |  |           | <b>Funktion</b>                                                                                                    |
|----------------------|--|-----------|----------------------------------------------------------------------------------------------------|
|                      |  | Menü      | Öffnet das OSD (On-Screen Display)-Hauptmenü.                                                                                                    |
| 2                    |  | – (Minus) | Bei aktiviertem OSD-Menü können Sie durch Tippen auf dieses<br>Bedienelement rückwärts durch das OSD-Menü navigieren und<br>eingestellte Werte verringern.                                |
|                      |  |           | Wenn das OSD-Menü inaktiv ist und die Symbole leuchten, tippen Sie auf<br>dieses Bedienelement, um das OSD-Menü für die Lautstärkenregelung zu<br>öffnen und die Lautstärke einzustellen. |
| 3                    |  | + (Plus)  | Bei aktiviertem OSD-Menü können Sie durch Tippen auf dieses<br>Bedienelement vorwärts durch das OSD-Menü navigieren und<br>eingestellte Werte erhöhen.                                    |
|                      |  |           | Wenn das OSD-Menü inaktiv ist und die Symbole leuchten, tippen Sie auf<br>dieses Bedienelement, um die Quellentaste zum Auswählen des<br>Videosignaleingangs zu aktivieren.               |

**Tabelle 3-1 Bedienelemente auf der Vorderseite des Monitors**

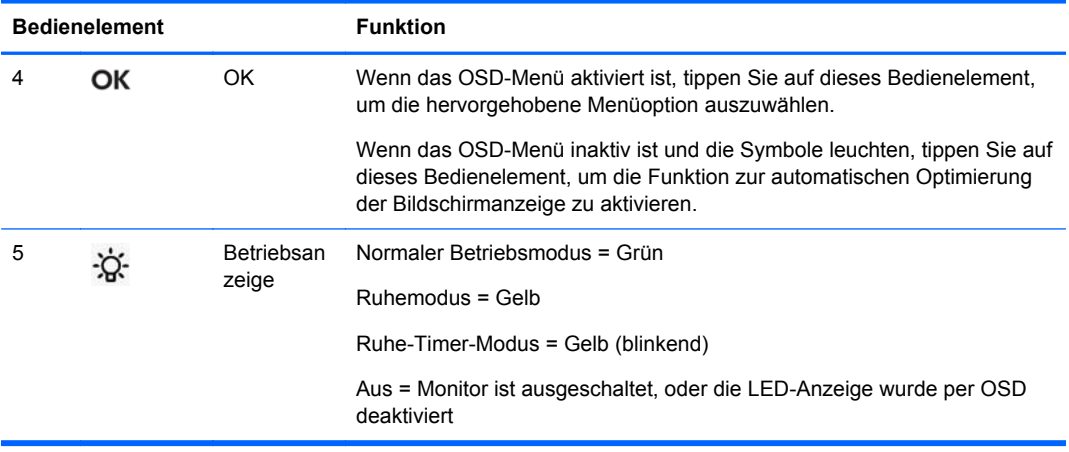

<span id="page-25-0"></span>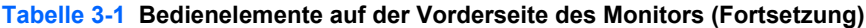

**HINWEIS:** Eine Simulation des OSD-Menüs finden Sie in der Mediothek von HP unter [http://www.hp.com/go/sml.](http://www.hp.com/go/sml)

### **Power Management-System**

Der Monitor ist mit einer Power Management-Funktion ausgestattet, durch die der Energieverbrauch bei Inaktivität automatisch gesenkt wird.

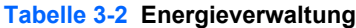

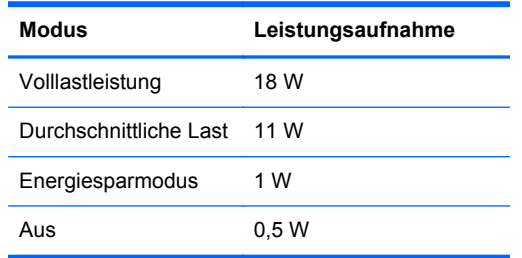

Es empfiehlt sich, den Monitor auszuschalten, wenn er über einen längeren Zeitraum nicht verwendet wird.

**HINWEIS:** Bei Inaktivität durchläuft der Monitor automatisch die verschiedenen Stufen des Power Management-Systems. Sie können jederzeit eine Taste auf der Tastatur drücken oder die Maus bewegen, um das Power Management-System wieder zu verlassen.

### **Sperren und Entsperren der OSD-Funktion**

Die OSD-Funktion lässt sich sperren und entsperren. Bei Lieferung des Monitors ist das OSD-Menü entsperrt.

Zum Sperren des OSD-Menüs und zum Deaktivieren der OSD-Bedienelemente tippen Sie auf den Bereich, in dem sich die OSD-Symbole befinden, um die Beleuchtung der Symbole einzuschalten und die Symbole zu aktivieren. Anschließend drücken Sie 10 Sekunden lang auf das Menü-Symbol. Um das OSD-Menü zu entsperren und die OSD-Bedienelemente zu aktivieren, drücken Sie erneut 10 Sekunden lang auf das Menü-Symbol.

## <span id="page-26-0"></span>**Sperren und Entsperrren des Ein-/Aus-Schalters**

Sie können die Funktion des Ein-/Aus-Schalters sperren und entsperren. Bei Lieferung des Monitors ist der Ein-/Aus-Schalter entsperrt.

Um den Ein-/Aus-Schalter zu sperren, drücken Sie 10 Sekunden lang den Schalter. Zum Entsperren drücken Sie erneut 10 Sekunden lang den Ein-/Aus-Schalter. Beim Entsperren des Ein-/Aus-Schalters wird der Monitor ausgeschaltet. Durch Drücken des Ein-/Aus-Schalters wird der Monitor wieder eingeschaltet.

# <span id="page-27-0"></span>**4 Weitere Informationen**

Weitere Informationen finden Sie im *Referenzhandbuch für HP LCD-Monitore* unter <http://www.hp.com/support>:

- Optimieren und Überwachen der Monitorleistung
- Sicherheits- und Wartungshinweise
- Hinweise zur Richtlinienkonformität und zum Umweltschutz
- Verwenden des OSD-Menüs
- Sie können weitere Software für den PC-Modus aus dem Internet herunterladen.

Weitere Informationen zur Nutzung und Einstellung Ihres Monitors erhalten Sie im Internet unter <http://www.hp.com/support>. Wählen Sie Ihr Land oder Ihre Region aus, wählen Sie "Produktbetreuung und Fehlerbehebung" aus, und geben Sie Ihr Monitormodell im Suchfenster ein.

**HINWEIS:** Das Benutzerhandbuch, das Referenzhandbuch und die Treiber für den Monitor erhalten Sie unter <http://www.hp.com/support>.

Wenn die Informationen in diesem Handbuch oder im *Referenzhandbuch für HP LCD-Monitore* Ihre Fragen nicht hinreichend beantworten, können Sie sich an den Support wenden. Den Support in den USA kontaktieren Sie über die folgende Seite:<http://www.hp.com/go/contactHP>. Den weltweiten Support erreichen Sie über [http://welcome.hp.com/country/us/en/wwcontact\\_us.html](http://welcome.hp.com/country/us/en/wwcontact_us.html).

Hier können Sie:

einen Online-Chat mit einem HP Techniker starten

**HINWEIS:** Sofern der Chat nicht in einer bestimmten Sprache verfügbar ist, kann er in jedem Fall auf Englisch geführt werden.

- E-Mail-Support
- Rufnummern für technische Unterstützung finden
- **HP Service-Center suchen**

# <span id="page-28-0"></span>**5 Technische Daten**

**HINWEIS:** Alle Leistungsangaben werden von den Herstellern der Komponenten bereitgestellt. Die Leistungsangaben entsprechen den Höchstwerten der von den Herstellern von HP Komponenten angegebenen typischen Leistungsdaten; die tatsächliche Leistung kann nach unten oder oben abweichen.

## **HP L6010 Retail Monitor**

**Tabelle 5-1 Technische Daten**

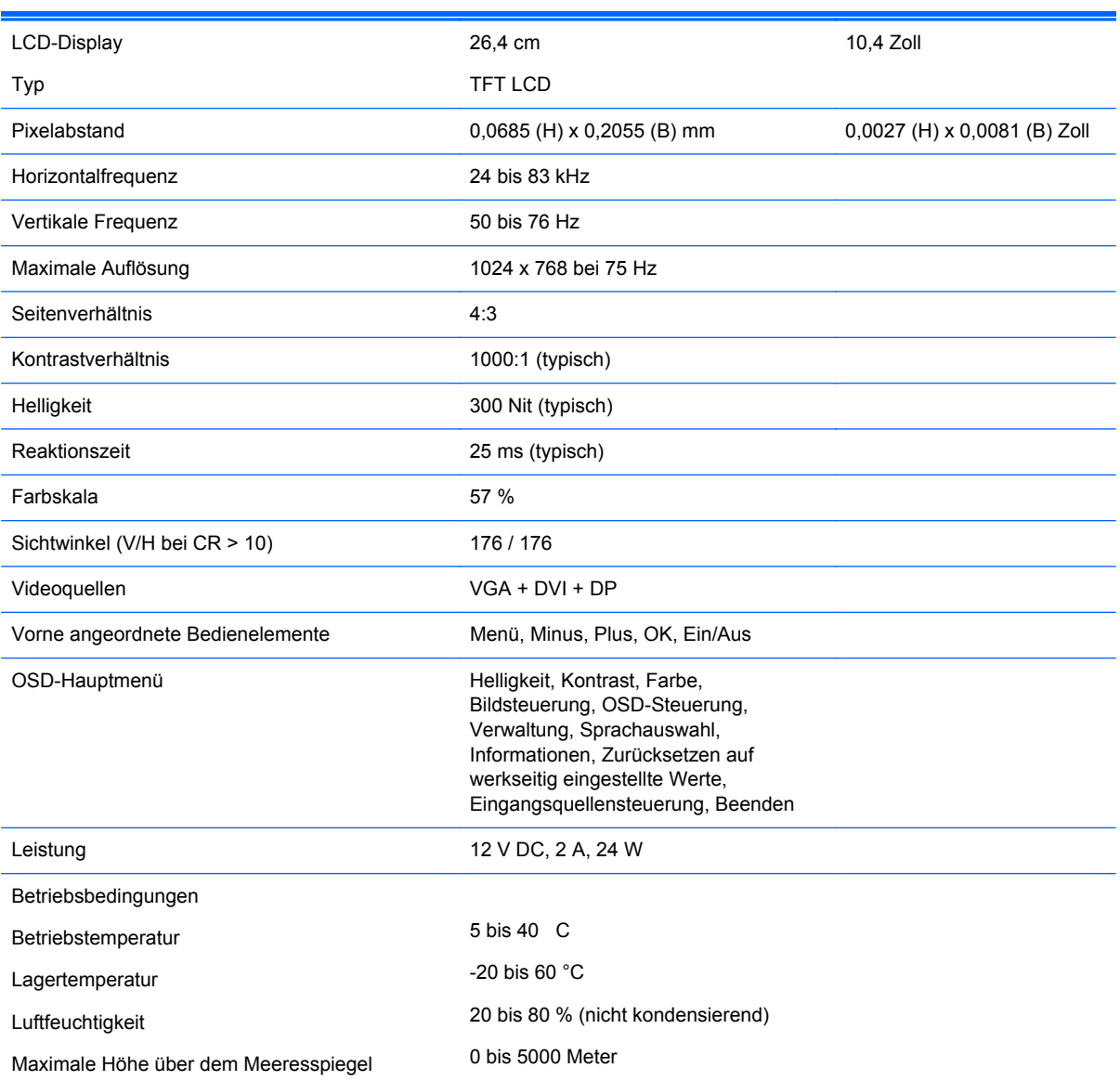

#### <span id="page-29-0"></span>**Tabelle 5-1 Technische Daten (Fortsetzung)**

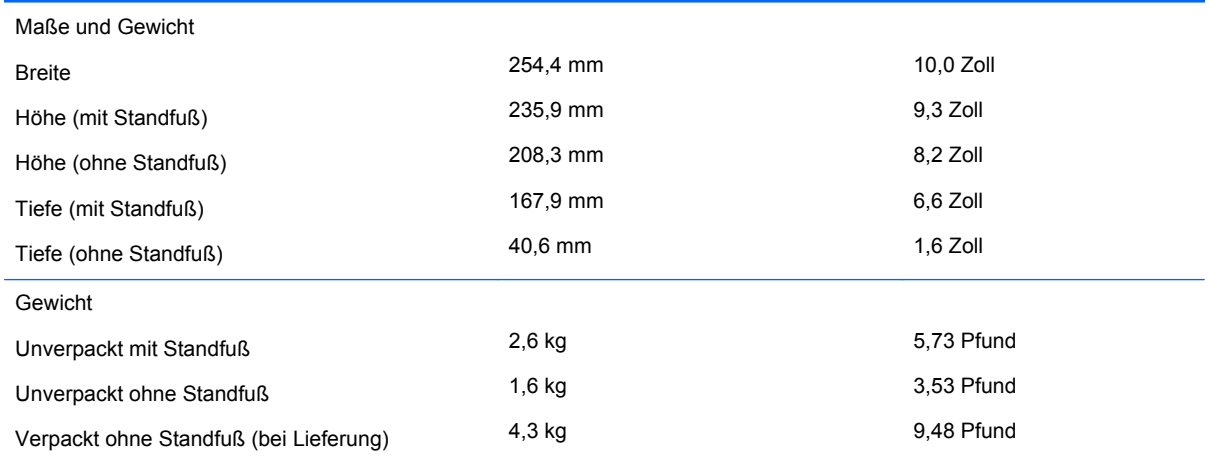

## **Erkennen voreingestellter Bildschirmauflösungen**

Folgende Bildschirmauflösungen werden am häufigsten verwendet und sind werkseitig voreingestellt. Dieser Monitor erkennt die voreingestellten Modi automatisch, stellt die richtige Größe ein und zentriert die Bildschirmanzeige.

#### **HP L6010 Retail Monitor**

#### **Tabelle 5-2 Voreingestellte Modi**

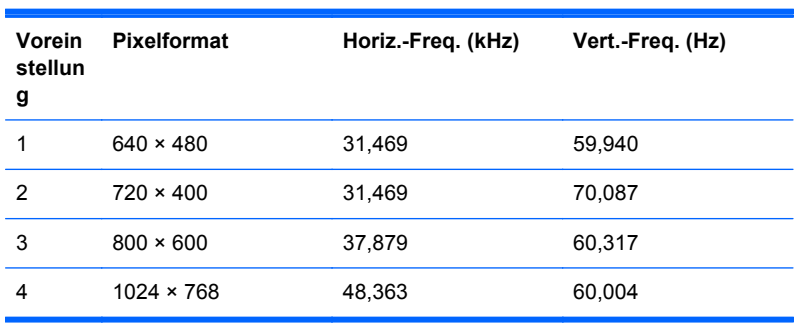

# <span id="page-30-0"></span>**Benutzerdefinierter Anzeigemodus**

Das Signal der Grafikkarte kann in folgenden Fällen u. U. einen nicht voreingestellten Modus erfordern:

- Wenn Sie keine Standardgrafikkarte verwenden.
- Wenn Sie keinen voreingestellten Modus verwenden.

Sollte dieser Fall eintreten, so müssen Sie die Parameter des Monitors im OSD-Menü neu festlegen. Sie können in jedem dieser Modi Änderungen durchführen und diese abspeichern. Der Monitor speichert die neue Einstellung automatisch und erkennt dann den neuen Modus genau wie er eine Voreinstellung erkennen würde. Zusätzlich zu den 4 werkseitig voreingestellten Modi können 10 Benutzermodi eingegeben und gespeichert werden.

### **Energiesparfunktion**

Im Normalbetrieb liegt die Leistungsaufnahme des Monitors unter 18 Watt. Die Betriebsanzeige leuchtet grün.

Der Monitor unterstützt auch einen Energiesparmodus. Der Energiesparmodus wird aktiviert, sobald der Monitor kein horizontales und/oder vertikales Sync-Signal erkennt. Der Monitorbildschirm wird dunkel, die Hintergrundbeleuchtung wird ausgeschaltet, und die Netz-LED leuchtet gelb. In diesem Energiesparmodus verbraucht der Monitor weniger als 1 Watt Strom. Der Normalbetrieb wird nach einer kurzen Aufwärmphase wieder aufgenommen.

Anweisungen zum Einstellen der Energiesparfunktionen (manchmal auch als Energieverwaltungsfunktionen oder Power Management bezeichnet) finden Sie im Handbuch Ihres Computers.

**HINWEIS:** Die oben beschriebene Energiesparfunktion kann nur genutzt werden, wenn der Monitor an einen Computer angeschlossen ist, der ebenfalls Energiesparfunktionen unterstützt.

Über die Einstellungen der Energiesparfunktion des Monitors können Sie außerdem festlegen, dass der Monitor nach einem bestimmten Zeitraum auf geringen Stromverbrauch umschaltet. Wenn die Energiesparfunktion des Monitors dafür sorgt, dass der Monitor auf geringen Stromverbrauch umschaltet, blinkt die Netz-LED gelb.